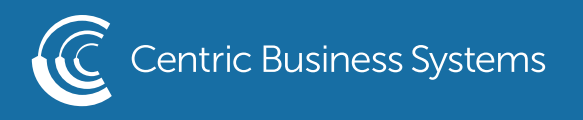

## RICOH PRODUCT QUICK QUIDE

## ENVELOPE PRINTING

- 1. Open Bypass Tray and insert Com10 envelope. Place the envelope short edge first, face down with top of flap facing towards the back of the machine.
- 2. Register your Envelope by
	- a. Select Settings (at the copier)
	- b. Select Tray/Paper Settings
	- c. Select Paper Size/Paper Type
	- d. Select Bypass Tray
	- e. Select Paper Size
	- f. Select 4 1/8 x 9 ½
	- g. Select OK
	- h. Select Paper Type/Thickness
- **i.** Scroll down and select envelope **iect envelope**
- j. The thickness will automatically change for you **Baltimore | Philadelphia | Washington DC Metro | Salisbury | York | Frederick | Richmond | McLean**
	- k. Select OK

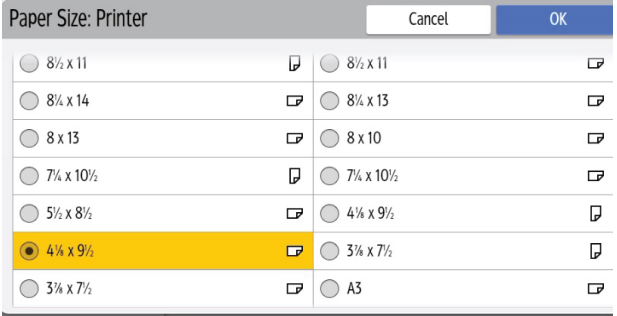

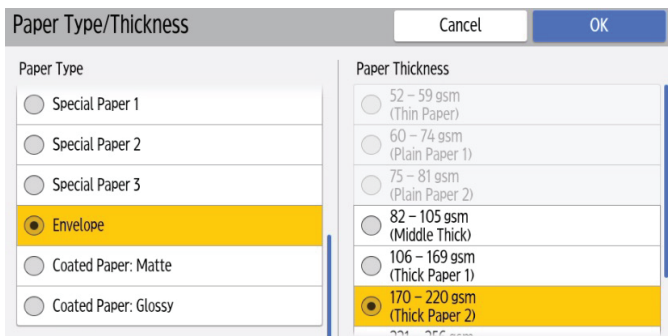

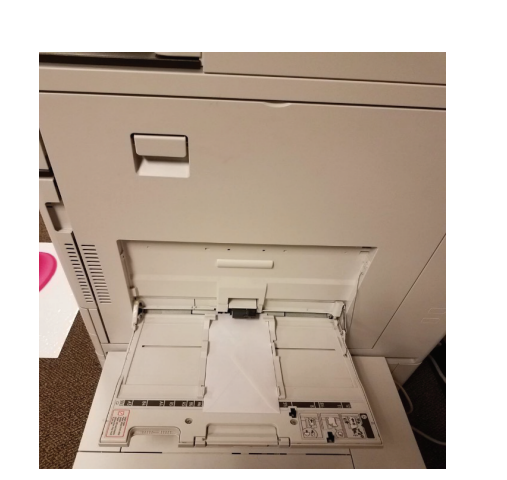

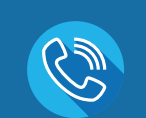

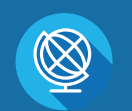

INFO@CENTRICBIZ.COM (877) 902-7999 CENTRICBIZ.COM

- 3. At your computer, Open a word document
- 4. Choose Mailings
- 5. Select Envelope

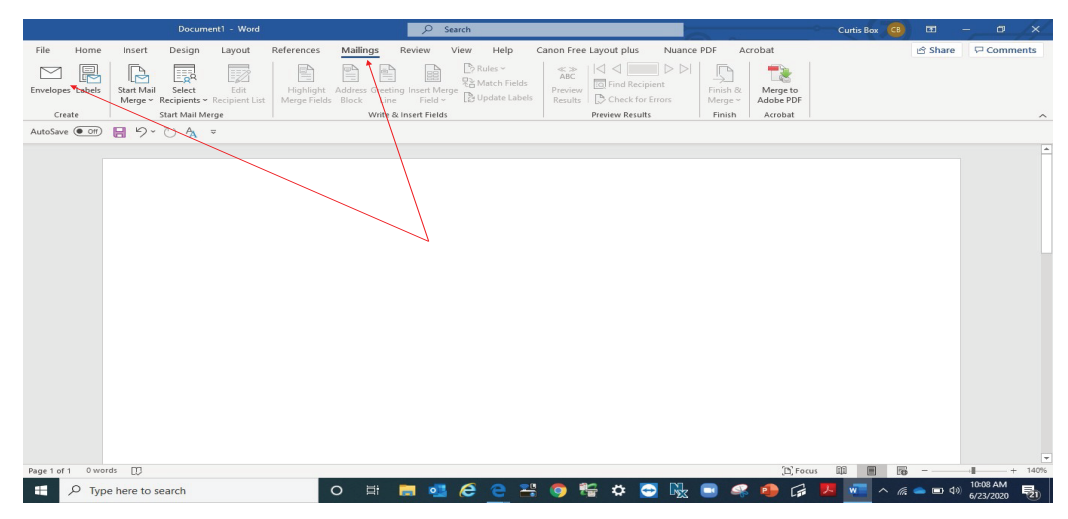

- 6. Enter Information
- 7. Click Options

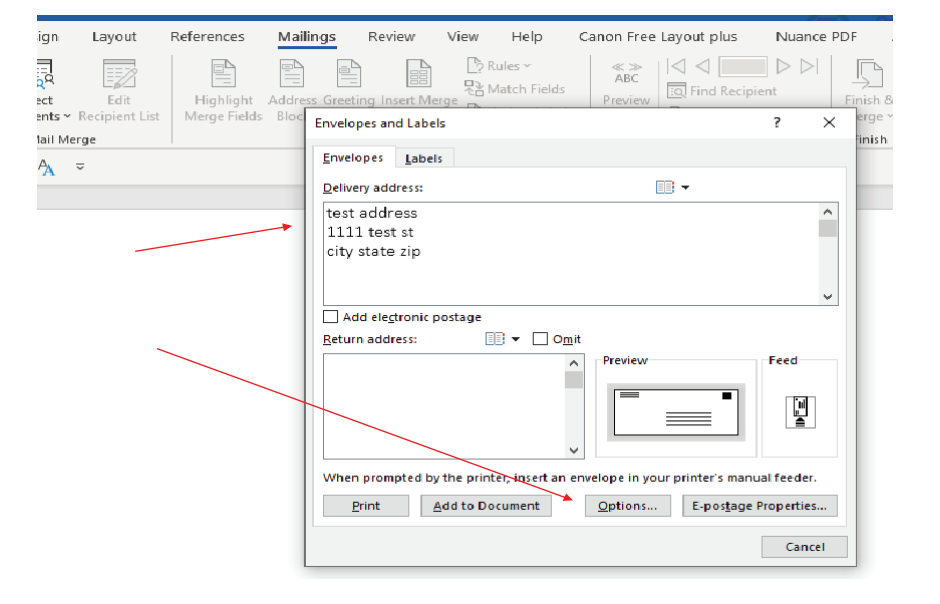

 $\overline{a}$ 

8. Envelope Options: select Size 10

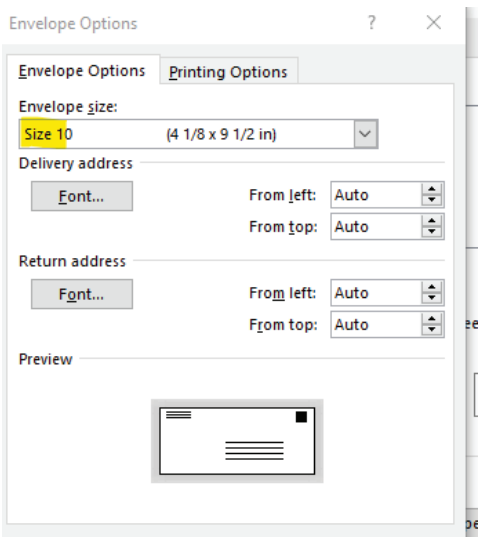

9. Printing Options: Select Feed From Bypass Tray

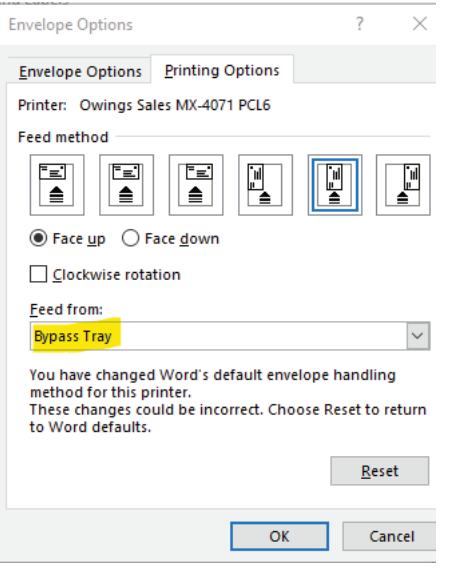

10. Select OK 11. Select Print

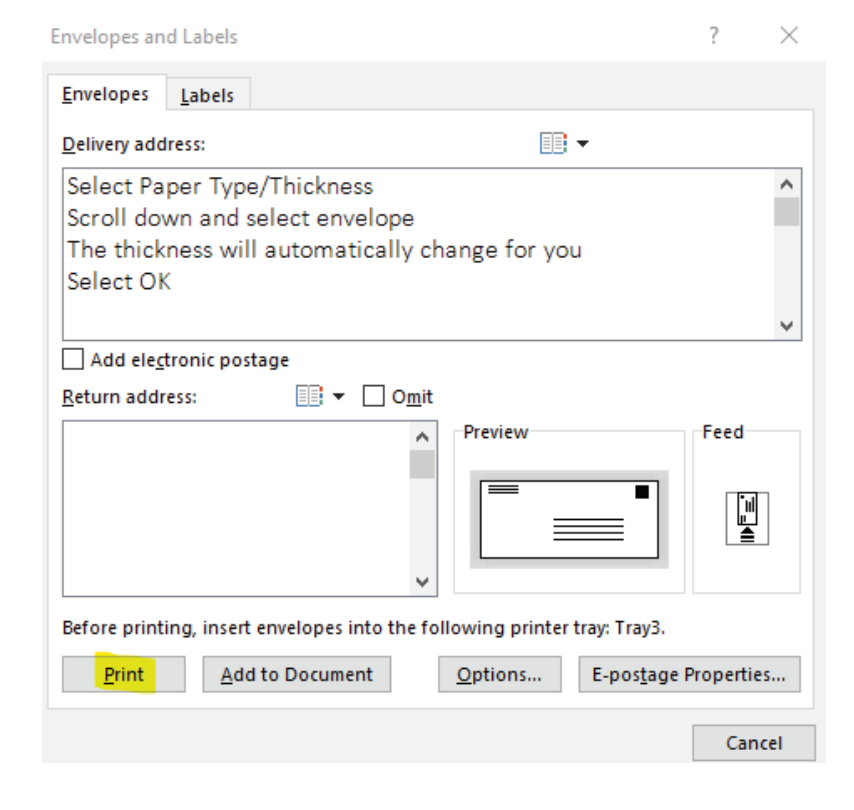